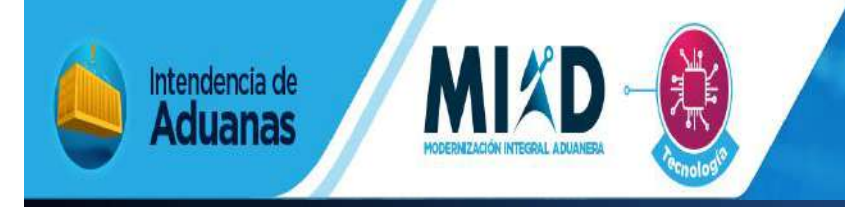

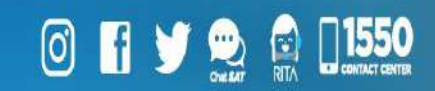

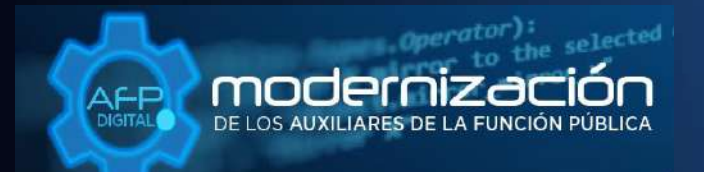

Una SAT renovada, efectiva y automatizada para Guatemala

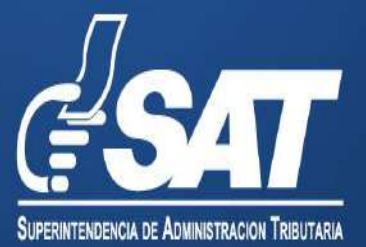

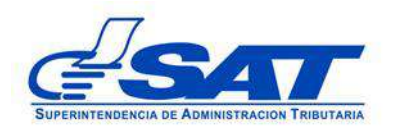

DG-IAD/DNO-ADU-AYR-23

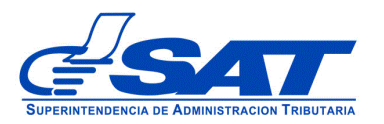

## **INTRODUCCIÓN**

Con el objetivo de facilitar la gestiónes de la presentación del seguro de caución conocido también como fianza o garantía, para los Auxiliares de la Función Pública, se implementó por medio de la agencia virtual de la Superintendencia de Administración Tributaria un sistema que permite a los auxiliares llenar los datos requeridos y adjuntar en formato digital PDF el seguro antes de presentarlo físicamente.

Para el envío del seguro de caución a la Unidad Calificación, Registro y Control de Auxiliares de la Función Pública Aduanera, Departamento de Gestión Aduanera de la Intendencia de Aduanas, se brinda esta herramienta de consulta, que describe detalladamente cada una de las acciones que debe de gestionar en el sistema, con la finalidad de guiar de una manera adecuada al auxiliar.

Recuerde que para realizar esta gestión la Superintendencia de Administración Tributaria debe contar con agencia virtual sin esta no podrá realizar el envío.

Este documento está orientado para los usuarios que deben presentar por primera vez el seguro de caución o bien actualizar el mismo. Dentro de las gestiones que aplica este manual son: Registro, renovación y actualización como el caso del reinicio de operaciones.

> Página 3 de 8 DG-IAD/DNO-ADU-AYR-23 Versión 1 Noviembre 2020

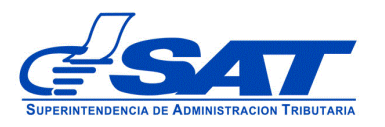

# **SEGURO DE CAUCIÓN PARA AUXILIARES DE LA FUNCIÓN PÚBLICA**

### **REGISTRO**

- **1. Registro**: Es cuando el interesado realiza el primer registro como auxiliar de la función pública.
- **a)** Para adjuntar el seguro de caución o garantía previamente a enviado una solicitud, si es aprobada por la Unidad de Calificación Registro y Control de los Auxiliares de la Función Publica Aduanera recibirá una notificación en el correo electrónico indicando que debe ingresar a su buzón SAT de su agencia virtual para descargar el documento de respuesta.

Ejemplo del aviso.

## **Aviso notificación en Buzón SAT**

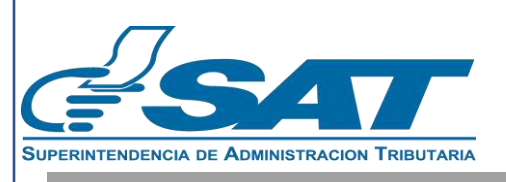

# **Resolución de Solicitud**

Estimado (a): xxxxxxxx NIT: xxxxx1179 No. de Solicitud: 2020-04-02-45 Tipo Gestión: Registro Fecha Solicitud: 20/11/2020 09:16:19

Respetable contribuyente:

Se le informa que la gestión de Registro ha sido completada, ha recibido una notificación electrónica en su Buzón SAT.

Puede visualizar y generar el documento de respuesta de la solicitud de Auxiliares de la Función Pública -AFP- ingresando a su Agencia Virtual

Verifique su Buzón SAT.

 Página 4 de 8 DG-IAD/DNO-ADU-AYR-23 Versión 1 Noviembre 2020

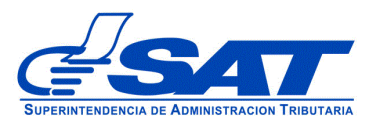

#### **b)** Ingresa a la agencia virual con su contraseña

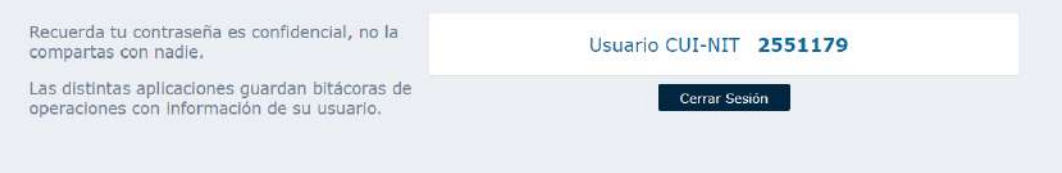

#### **c)** Ingrasa a la opcion **Servicios**

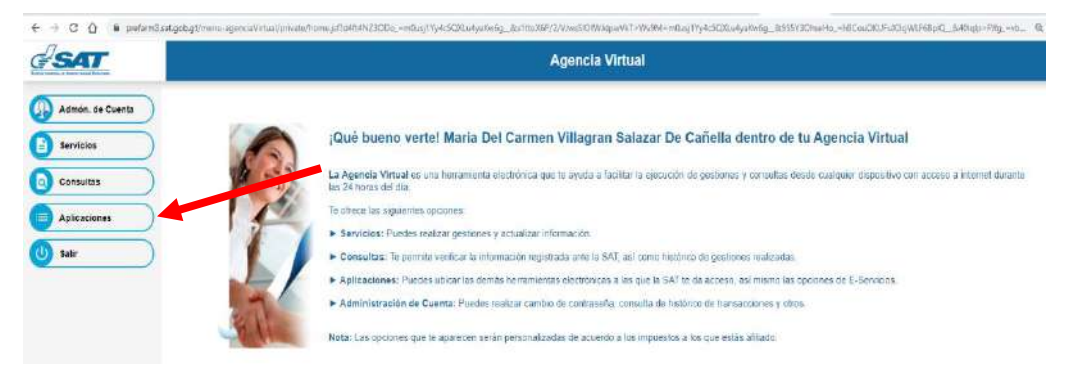

**d)** El sistema muestra la siguiente pantalla en donde debe elegir la opción **buzón SAT**

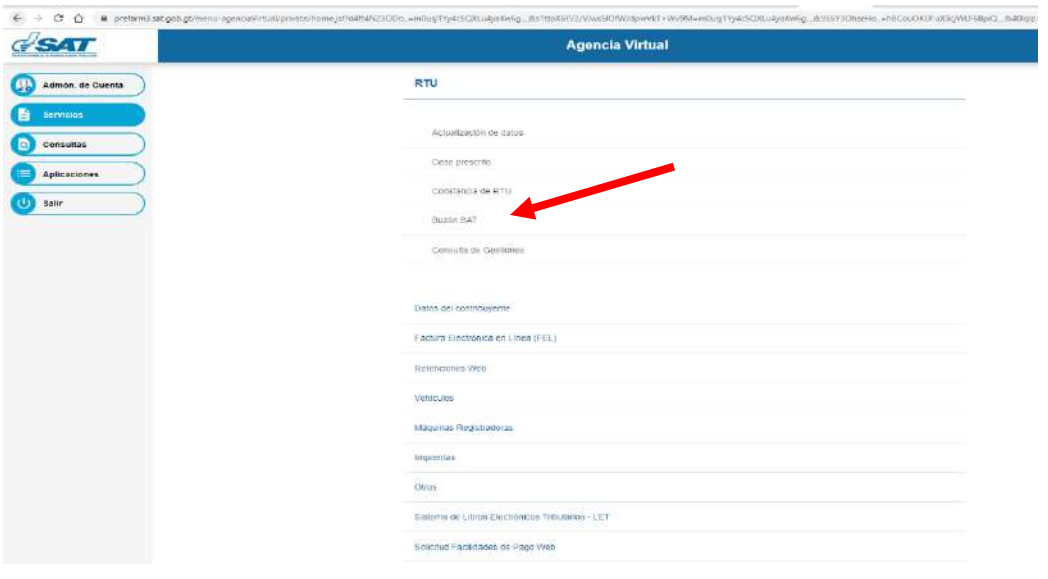

 Página 5 de 8 DG-IAD/DNO-ADU-AYR-23 Versión 1 Noviembre 2020

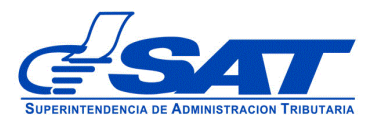

**e)** El sistema muestra todas las notificaciones que tiene y debe de buscar la solicitud que le interesa y así podrá visualizar la notificación

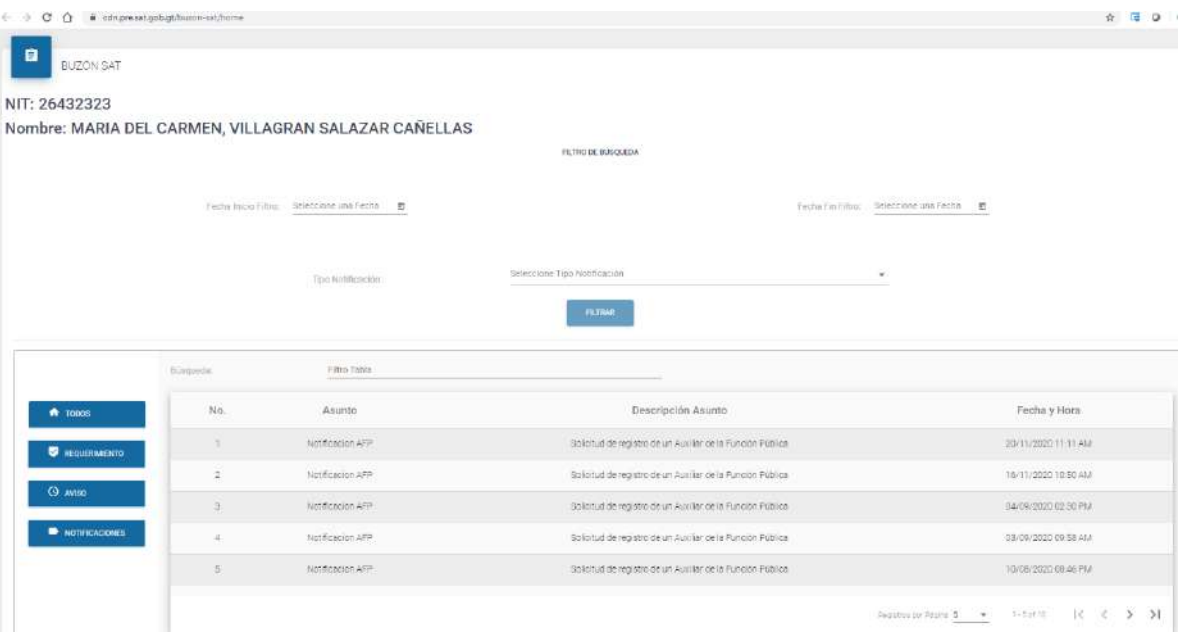

- **f)** Uno de los lick despliega el documento generado por el personal de la Unidad de Unidad de Calificaron, Registro y Control de Auxiliares de la Función Pública Aduanera. En este caso como es una gestión de registro es una Resolución de Autorización. Como se muestra a continuación
	- RA=Resolución de Autorización
		- 2020=Año emitido
	- IAD= Intendencia de Aduana
	- DGA= Departamento de Gestión Aduanera
	- 23=Correlativo del sistema

 Página 6 de 8 DG-IAD/DNO-ADU-AYR-23 Versión 1 Noviembre 2020

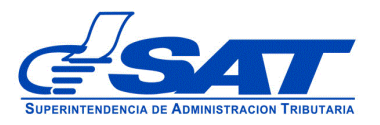

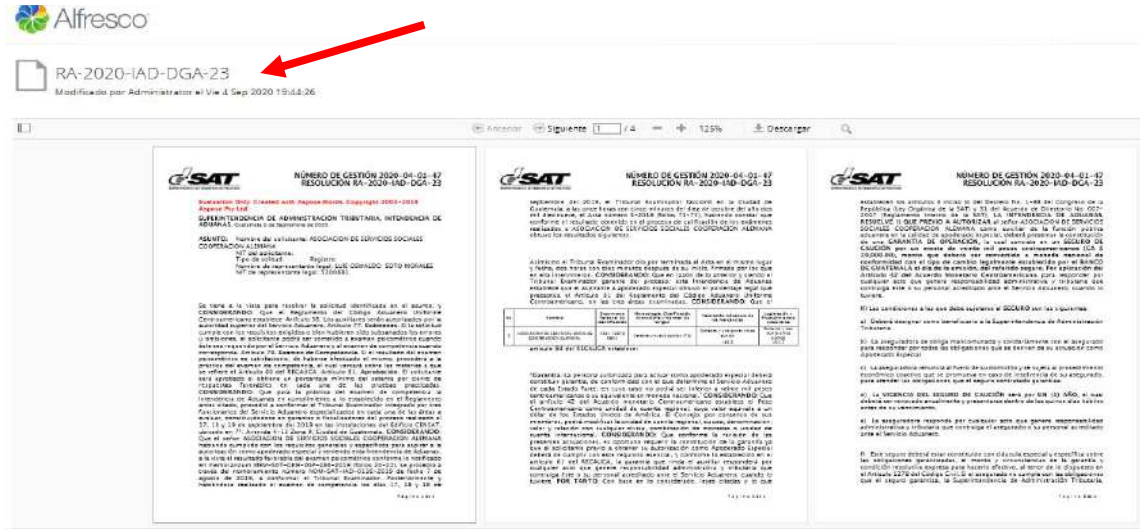

**g)** El segundo enlace muestra la pantalla para ingresar los datos del seguro de caución, los datos a ingresar son:

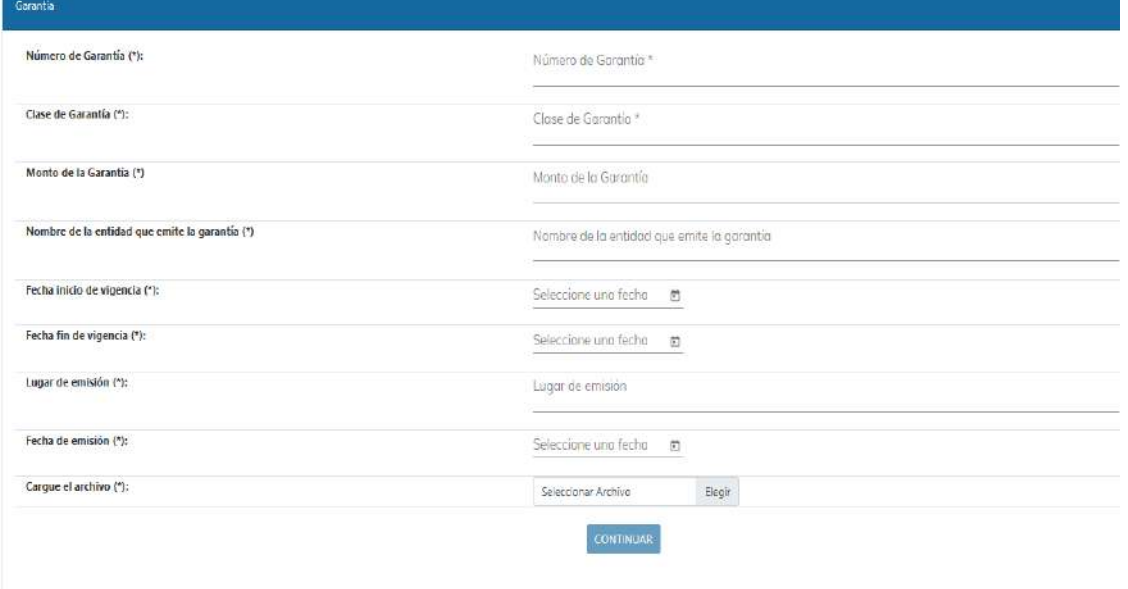

 Página 7 de 8 DG-IAD/DNO-ADU-AYR-23 Versión 1 Noviembre 2020

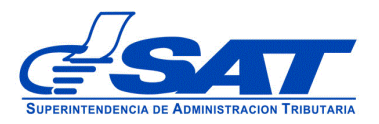

**h)** Y para finalizar debe de subir el seguro de caución en formato PDF y presionar **CONTINUAR e inmediatamente podrá presentar el seguro en original en la** Unidad de Calificaron, Registro y Control de Auxiliares de la Función Pública Aduanera**.**

## **2. ACTUALIZACION O RENOVACIÓN**

- **Actualización**: Esta opción se elige cuando el auxiliar quiera cambiar el estado del auxiliar o realizar un reinicio de operaciones.
- **Renovación:** Esta opción se elige cuando el auxiliar tiene que renovar su garantía de operación o su registro.

Para realizar estas dos gestiones debe de consultar el Manual especifico de cada una de ellas el cual se encuentra publicado en el Portal SAT.

> Página 8 de 8 DG-IAD/DNO-ADU-AYR-23 Versión 1 Noviembre 2020